#### Adding two probes to your "ToGrill" app

- Before you start, make sure that the following things are done: -Bluetooth is enabled on your mobile device and "ToGrill" app has permission to use your Bluetooth.
	- -The probes are fully charged and properly placed in the docking station.
- Open Device management.
- Press the "+"
- Scan the code from the docking station.
- Take out the first probe from the docking station.
- The device will now show on your app. Click on the probe image on your phone to add the probe.
- Open Device management again.
- Press the  $4 + 7$
- Scan the code from the docking station.
- Take out the second probe from the docking station.
- The device will now show on your app. Click on the probe image on your phone to add the probe.

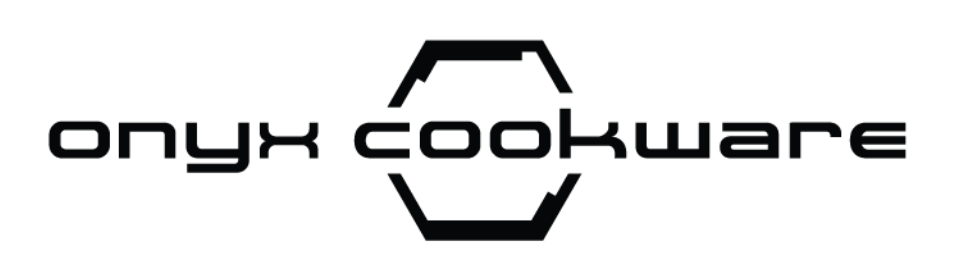

#### Tilføjelse af to sonder til din "ToGrill" app

- Før du starter, skal du sørge for at følgende er gjort: -Bluetooth er aktiveret på din mobil og "ToGrill" appen har tilladelse til at bruge din Bluetooth.
	- -Sonderne er fuldt opladet og korrekt placeret i dockingstationen.
- Åben Device management.
- $\bullet$  Tryk på "+"
- Scan koden fra dockingstationen.
- Tag den første sonde ud af dockingstationen.
- Enheden vil nu blive vist på din app. Klik på sondebilledet på din telefon for at tilføje sonden.
- Åben Device management igen.
- Tryk på "+"
- Scan koden fra dockingstationen.
- Tag den anden sonde ud af dockingstationen.
- Enheden vil nu blive vist på din app. Klik på sondebilledet på din telefon for at tilføje sonden.

## Zwei Sonden zu Ihrer "ToGrill" App hinzufügen

- Bevor Sie beginnen, stellen Sie sicher, dass Folgendes erledigt ist: -Bluetooth ist auf Ihrem Mobilgerät aktiviert und die "ToGrill" App hat die Berechtigung, Ihr Bluetooth zu verwenden. -Die Sonden sind vollständig geladen und korrekt in der Dockingstation platziert.
- Öffnen Sie Device management.
- Drücken Sie auf "+"
- Scannen Sie den Code von der Dockingstation.
- Nehmen Sie die erste Sonde aus der Dockingstation.
- Das Gerät wird jetzt in Ihrer App angezeigt. Klicken Sie auf das Sondenbild auf Ihrem Handy, um die Sonde hinzuzufügen.
- Öffnen Sie Device management erneut.
- Drücken Sie auf "+"
- Scannen Sie den Code von der Dockingstation.
- Nehmen Sie die zweite Sonde aus der Dockingstation.
- Das Gerät wird jetzt in Ihrer App angezeigt. Klicken Sie auf das Sondenbild auf Ihrem Handy, um die Sonde hinzuzufügen.

## Ajout de deux sondes à votre application "ToGrill"

- Ajout de deux sondes à votre application "ToGrill".
- Avant de commencer, assurez-vous que les éléments suivants sont effectués :

-Le Bluetooth est activé sur votre appareil mobile et l'application "ToGrill" a la permission d'utiliser votre Bluetooth.

-Les sondes sont entièrement chargées et correctement placées dans la station d'accueil.

- Ouvrez Device management.
- Appuyez sur "+"
- Scannez le code de la station d'accueil.
- Retirez la première sonde de la station d'accueil.
- L'appareil apparaîtra désormais sur votre application. Cliquez sur l'image de la sonde sur votre téléphone pour ajouter la sonde.
- Ouvrez Device management à nouveau.
- Appuyez sur "+"
- Scannez le code de la station d'accueil.
- Retirez la deuxième sonde de la station d'accueil.
- L'appareil apparaîtra désormais sur votre application. Cliquez sur l'image de la sonde sur votre téléphone pour ajouter la sonde.

#### Aggiunta di due sonde alla tua app "ToGrill"

• Prima di iniziare, assicurati che le seguenti operazioni siano state eseguite:

-Il Bluetooth è attivato sul tuo dispositivo mobile e l'app "ToGrill" ha il permesso di utilizzare il tuo Bluetooth.

-Le sonde sono completamente caricate e correttamente posizionate nella stazione di aggancio.

- Apri Device management.
- $\bullet$  Premi su "+"
- Scansiona il codice dalla stazione di aggancio.
- Estrai la prima sonda dalla stazione di aggancio.
- Il dispositivo ora apparirà sulla tua app. Clicca sull'immagine della sonda sul tuo telefono per aggiungere la sonda.
- Apri di nuovo Device management.
- Premi su "+"
- Scansiona il codice dalla stazione di aggancio.
- Estrai la seconda sonda dalla stazione di aggancio.
- Il dispositivo ora apparirà sulla tua app. Clicca sull'immagine della sonda sul tuo telefono per aggiungere la sonda.

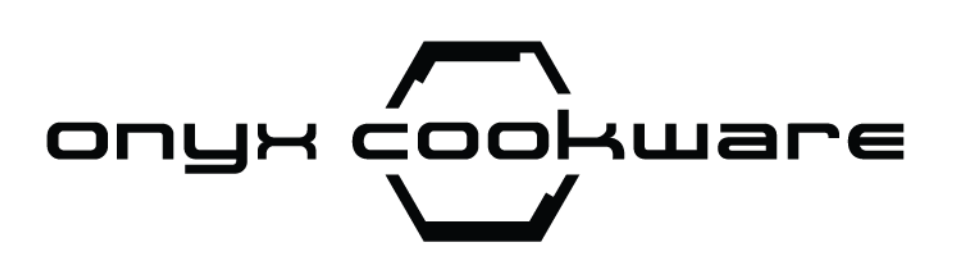

#### Twee probes toevoegen aan je "ToGrill" app

- Voordat je begint, zorg ervoor dat het volgende is gedaan: -Bluetooth is ingeschakeld op je mobiele apparaat en de "ToGrill" app heeft toestemming om je Bluetooth te gebruiken. -De probes zijn volledig opgeladen en correct geplaatst in het dockingstation.
- Open Device management.
- Druk op "+"
- Scan de code van het dockingstation.
- Haal de eerste probe uit het dockingstation.
- Het apparaat wordt nu weergegeven in je app. Klik op het probeafbeelding op je telefoon om de probe toe te voegen.
- Open Device management opnieuw.
- Druk op "+"
- Scan de code van het dockingstation.
- Haal de tweede probe uit het dockingstation.
- Het apparaat wordt nu weergegeven in je app. Klik op het probeafbeelding op je telefoon om de probe toe te voegen.

#### Lägga till två prober i din "ToGrill" app

- Innan du börjar, se till att följande saker är gjorda: -Bluetooth är aktiverat på din mobila enhet och "ToGrill" appen har tillstånd att använda din Bluetooth. -Proberna är fulladdade och korrekt placerade i dockningsstationen.
- Öppna Device management.
- $\bullet$  Tryck på "+"
- Skanna koden från dockningsstationen.
- Ta ut den första proben från dockningsstationen.
- Enheten kommer nu att visas på din app. Klicka på probbild på din telefon för att lägga till proben.
- Öppna Device management igen.
- Tryck på "+"
- Skanna koden från dockningsstationen.
- Ta ut den andra proben från dockningsstationen.
- Enheten kommer nu att visas på din app. Klicka på probbild på din telefon för att lägga till proben.

#### Legge til to prober i din "ToGrill" app

- Før du starter, sørg for at følgende er gjort: -Bluetooth er aktivert på din mobile enhet og "ToGrill" appen har tillatelse til å bruke din Bluetooth.
	- -Proben er fulladet og riktig plassert i dockingstasjonen.
- Åpne Device management.
- Trykk på "+"
- Skann koden fra dockingstasjonen.
- Ta ut den første proben fra dockingstasjonen.
- Enheten vil nå vises på din app. Klikk på probebildet på telefonen din for å legge til proben.
- Åpne Device management igjen.
- Trykk på "+"
- Skann koden fra dockingstasjonen.
- Ta ut den andre proben fra dockingstasjonen.
- Enheten vil nå vises på din app. Klikk på probebildet på telefonen din for å legge til proben.